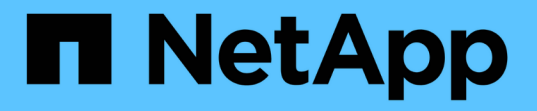

## 保護関係のフェイルオーバーとフェイルバック を実行する OnCommand Unified Manager 9.5

NetApp December 20, 2023

This PDF was generated from https://docs.netapp.com/ja-jp/oncommand-unified-manager-95/healthchecker/task-breaking-a-snapmirror-relationship-from-the-health-volume-details-page.html on December 20, 2023. Always check docs.netapp.com for the latest.

# 目次

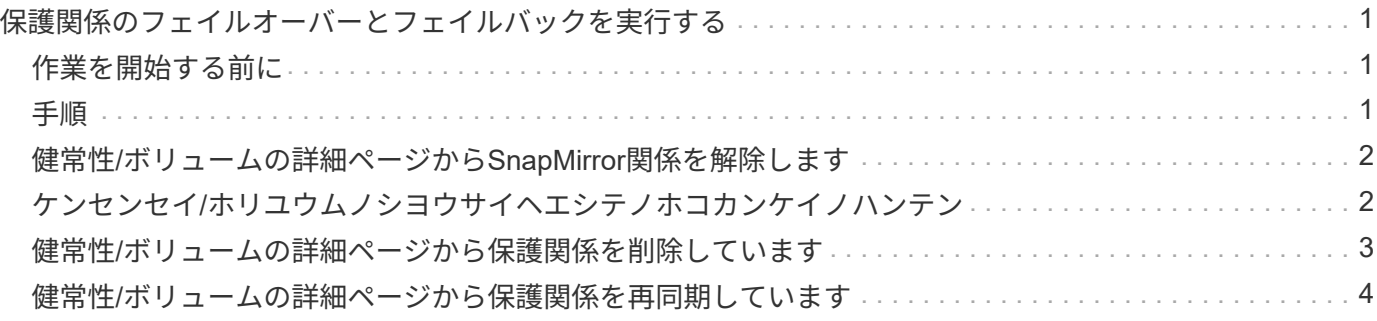

## <span id="page-2-0"></span>保護関係のフェイルオーバーとフェイルバックを実 行する

ハードウェア障害や災害が原因で保護関係のソースボリュームが無効になっている場合 は、 Unified Manager の保護関係機能を使用して保護デスティネーションの読み取り / 書き込みアクセスを可能にし、ソースがオンラインに戻るまでそのボリュームにフェイ ルオーバーすることができます。 その後、データの提供に使用できる元のソースにフェ イルバックできます。

## <span id="page-2-1"></span>作業を開始する前に

- OnCommand 管理者またはストレージ管理者のロールが必要です。
- この処理を実行するには、 OnCommand Workflow Automation をセットアップしておく必要があります。

## <span id="page-2-2"></span>手順

1. [SnapMirror](#page-3-0) [関係を解除。](#page-3-0)

デスティネーションをデータ保護ボリュームから読み書き可能ボリュームに変換する前、および関係を反 転する前に、関係を解除する必要があります。

#### 2. [保護関係を反転する。](#page-3-1)

元のソースボリュームが再び使用可能になったら、ソースボリュームをリストアして元の保護関係を再確 立できます。ソースをリストアする前に、以前のデスティネーションに書き込まれたデータとソースを同 期させる必要があります。逆再同期処理を使用して新しい保護関係を作成するには、元の関係のロールを 反転し、ソースボリュームと以前のデスティネーションを同期させます。新しい関係に対して新しいベー スライン Snapshot コピーが作成されます。

反転関係は、カスケード関係に似ています。

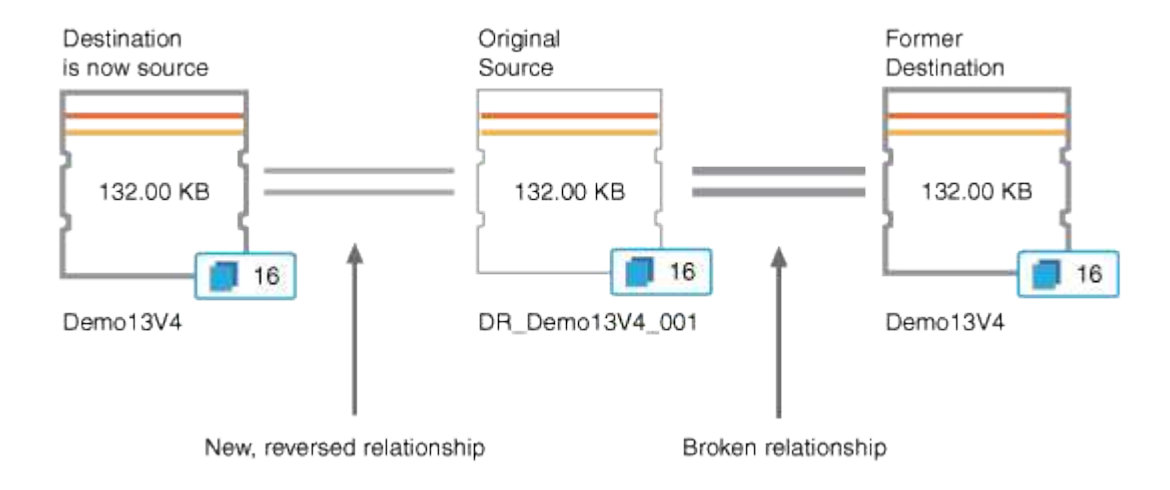

3. [反転する](#page-3-0) [SnapMirror](#page-3-0) [関係を解除する](#page-3-0)。

元のソースボリュームが再同期され、再びデータを提供できるようになったら、解除処理を使用して反転

関係を解除します。

4. [関係を削除します](#page-4-0)。

反転関係が不要になった場合は、元の関係を再確立する前に反転関係を削除する必要があります。

5. [関係を再同期します。](#page-5-0)

再同期処理を使用して、ソースからデスティネーションにデータを同期し、元の関係を再確立します。

### <span id="page-3-0"></span>健常性**/**ボリュームの詳細ページから**SnapMirror**関係を解除しま す

保護関係を健全性/ボリュームの詳細ページから解除して、SnapMirror関係にあるソース ボリュームとデスティネーションボリュームの間のデータ転送を停止することができま す。関係の解除は、データを移行する場合、ディザスタリカバリやアプリケーションの テストなどの目的で行うことがあります。デスティネーションボリュームは読み書き可 能ボリュームに変わります。SnapVault 関係を解除することはできません。

#### 作業を開始する前に

- OnCommand 管理者またはストレージ管理者のロールが必要です。
- Workflow Automation のセットアップが完了している必要があります。

#### 手順

- 1. 健常性/ボリューム\*の詳細ページの\*保護\*タブで、解除するSnapMirror関係をトポロジから選択します。
- 2. 目的地を右クリックして、メニューから \* ブレーク \* を選択します。

[関係の解除(Break Relationship) 1ダイアログボックスが表示されます。

- 3. 「 \* Continue \* 」をクリックして関係を解除します。
- 4. トポロジで、関係が解除されていることを確認します。

## <span id="page-3-1"></span>ケンセンセイ**/**ホリユウムノシヨウサイヘエシテノホコカンケイ ノハンテン

災害によって保護関係のソースボリュームが機能しなくなった場合は、ソースの修理や 交換を行う間、デスティネーションボリュームを読み書き可能に変換してデータの提供 を継続することができます。ソースがデータを受信できる状態に戻ったら、逆再同期処 理を使用して逆方向の関係を確立し、ソースのデータを読み書き可能なデスティネーシ ョンのデータと同期できます。

作業を開始する前に

- OnCommand 管理者またはストレージ管理者のロールが必要です。
- Workflow Automation のセットアップが完了している必要があります。
- SnapVault 関係は使用できません。
- 保護関係がすでに存在している必要があります。
- 保護関係が解除されている必要があります。
- ソースとデスティネーションの両方がオンラインになっている必要があります。
- ソースが別のデータ保護ボリュームのデスティネーションになっていることはできません。

このタスクについて

- このタスクを実行すると、共通の Snapshot コピーのデータよりも新しいソースのデータは削除されま す。
- 逆再同期した関係に対して作成されるポリシーとスケジュールは、元の保護関係と同じになります。

ポリシーとスケジュールが存在しない場合は作成されます。

手順

- 1. 健常性/ボリューム\*の詳細ページの\*保護\*タブで、ソースとデスティネーションを反転するSnapMirror関 係をトポロジから探して右クリックします。
- 2. メニューから \* 逆再同期 \* を選択します。

逆再同期( Reverse Resync) ダイアログボックスが表示されます。

3. 逆再同期を実行する関係が \* 逆再同期 \* ( Reverse Resync \* )ダイアログボックスに表示されているこ とを確認し、 \* 送信 \* ( Submit \* )をクリックします。

逆再同期 (Reverse Resync) ダイアログボックスが閉じ、健常性/ボリュームの詳細ページの上部にジョ ブのリンクが表示されます。

4. 各逆再同期ジョブのステータスを追跡するには、\*健常性/ボリューム\*の詳細ページで\*ジョブの表示\*をク リックします。

フィルタリングされたジョブのリストが表示されます。

5. ブラウザの戻る矢印をクリックして、\*正常性/ボリューム\*の詳細ページに戻ります。

すべてのタスクが正常に完了すれば逆再同期処理は終了です。

## <span id="page-4-0"></span>健常性**/**ボリュームの詳細ページから保護関係を削除しています

保護関係を削除すると、選択したソースとデスティネーションの間の既存の関係を完全 に削除することができます。これは、たとえば別のデスティネーションを使用して関係 を作成する場合などに行います。この処理ではすべてのメタデータが削除され、元に戻 すことはできません。

作業を開始する前に

- OnCommand 管理者またはストレージ管理者のロールが必要です。
- Workflow Automation のセットアップが完了している必要があります。

#### 手順

- 1. 健常性/ボリューム\*の詳細ページの\*保護\*タブで、削除するSnapMirror関係をトポロジから選択します。
- 2. 目的地の名前を右クリックし、メニューから \* 削除 \* を選択します。

[ 関係の削除( Remove Relationship ) ] ダイアログボックスが表示されます。

3. [\* 続行 ] をクリックして、関係を削除します。

健常性/ボリュームの詳細ページから関係が削除されます。

## <span id="page-5-0"></span>健常性**/**ボリュームの詳細ページから保護関係を再同期していま す

SnapMirror 関係や SnapVault 関係を解除してデスティネーションが読み書き可能になっ たあとに、ソースのデータとデスティネーションのデータが一致するようにデータを再 同期することができます。再同期は、必要な共通の Snapshot コピーがソースボリュー ムで削除されたために SnapMirror や SnapVault の更新が失敗する場合にも実行すること があります。

作業を開始する前に

- OnCommand 管理者またはストレージ管理者のロールが必要です。
- OnCommand Workflow Automation のセットアップが完了している必要があります。

#### 手順

- 1. \* Health/Volume の詳細ページの Protection \*タブで、再同期する保護関係をトポロジから探して右クリッ クします。
- 2. メニューから \* Resynchronize \* を選択します。

再同期化ダイアログボックスが表示されます。

- 3. [\* Resynchronization Options] \* タブで、転送の優先順位と最大転送速度を選択します。
- 4. [ \* ソース Snapshot コピー \* ] をクリックし、 [ \* Snapshot コピー \* ] 列で [ \* デフォルト \* ] をクリックし ます。

または、 \* Actions \* メニューから \* Relationship \* > \* Resynchronize \* を選択して、現在詳細を表示して いる関係を再同期します。

Select Source Snapshot Copy (ソース Snapshot コピーの選択) ダイアログボックスが表示されます。

- 5. デフォルトの Snapshot コピーを転送するのではなく、既存の Snapshot コピーを指定する場合は、 \* 既 存の Snapshot コピー \* をクリックし、リストから Snapshot コピーを選択します。
- 6. [Submit (送信) ] をクリックします。

再同期ダイアログボックスに戻ります。

- 7. 再同期するソースを複数選択した場合は、既存の Snapshot コピーを指定する次のソースに対して \* Default \* をクリックします。
- 8. Submit \* をクリックして、再同期ジョブを開始します。

再同期ジョブが開始されると、健常性/ボリュームの詳細ページに戻り、ページの上部にジョブのリンクが 表示されます。

9. 各再同期ジョブのステータスを追跡するには、\*正常性/ボリューム\*の詳細ページで\*ジョブの表示\*をクリ ックします。

フィルタリングされたジョブのリストが表示されます。

10. ブラウザの戻る矢印をクリックして、\*正常性/ボリューム\*の詳細ページに戻ります。

すべてのタスクが正常に完了すれば再同期ジョブは終了です。

Copyright © 2023 NetApp, Inc. All Rights Reserved. Printed in the U.S.このドキュメントは著作権によって保 護されています。著作権所有者の書面による事前承諾がある場合を除き、画像媒体、電子媒体、および写真複 写、記録媒体、テープ媒体、電子検索システムへの組み込みを含む機械媒体など、いかなる形式および方法に よる複製も禁止します。

ネットアップの著作物から派生したソフトウェアは、次に示す使用許諾条項および免責条項の対象となりま す。

このソフトウェアは、ネットアップによって「現状のまま」提供されています。ネットアップは明示的な保 証、または商品性および特定目的に対する適合性の暗示的保証を含み、かつこれに限定されないいかなる暗示 的な保証も行いません。ネットアップは、代替品または代替サービスの調達、使用不能、データ損失、利益損 失、業務中断を含み、かつこれに限定されない、このソフトウェアの使用により生じたすべての直接的損害、 間接的損害、偶発的損害、特別損害、懲罰的損害、必然的損害の発生に対して、損失の発生の可能性が通知さ れていたとしても、その発生理由、根拠とする責任論、契約の有無、厳格責任、不法行為(過失またはそうで ない場合を含む)にかかわらず、一切の責任を負いません。

ネットアップは、ここに記載されているすべての製品に対する変更を随時、予告なく行う権利を保有します。 ネットアップによる明示的な書面による合意がある場合を除き、ここに記載されている製品の使用により生じ る責任および義務に対して、ネットアップは責任を負いません。この製品の使用または購入は、ネットアップ の特許権、商標権、または他の知的所有権に基づくライセンスの供与とはみなされません。

このマニュアルに記載されている製品は、1つ以上の米国特許、その他の国の特許、および出願中の特許によ って保護されている場合があります。

権利の制限について:政府による使用、複製、開示は、DFARS 252.227-7013(2014年2月)およびFAR 5252.227-19(2007年12月)のRights in Technical Data -Noncommercial Items(技術データ - 非商用品目に関 する諸権利)条項の(b)(3)項、に規定された制限が適用されます。

本書に含まれるデータは商用製品および / または商用サービス(FAR 2.101の定義に基づく)に関係し、デー タの所有権はNetApp, Inc.にあります。本契約に基づき提供されるすべてのネットアップの技術データおよび コンピュータ ソフトウェアは、商用目的であり、私費のみで開発されたものです。米国政府は本データに対 し、非独占的かつ移転およびサブライセンス不可で、全世界を対象とする取り消し不能の制限付き使用権を有 し、本データの提供の根拠となった米国政府契約に関連し、当該契約の裏付けとする場合にのみ本データを使 用できます。前述の場合を除き、NetApp, Inc.の書面による許可を事前に得ることなく、本データを使用、開 示、転載、改変するほか、上演または展示することはできません。国防総省にかかる米国政府のデータ使用権 については、DFARS 252.227-7015(b)項(2014年2月)で定められた権利のみが認められます。

#### 商標に関する情報

NetApp、NetAppのロゴ、<http://www.netapp.com/TM>に記載されているマークは、NetApp, Inc.の商標です。そ の他の会社名と製品名は、それを所有する各社の商標である場合があります。